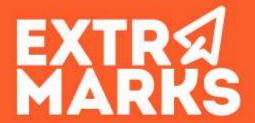

LEARNING APP - STUDENT
USERMANUAL

# Learning Application

**Learn Online Effortlessly!** 

Extramarks offers end-toend Learning solutions to help you understand and learn your concepts seamlessly.

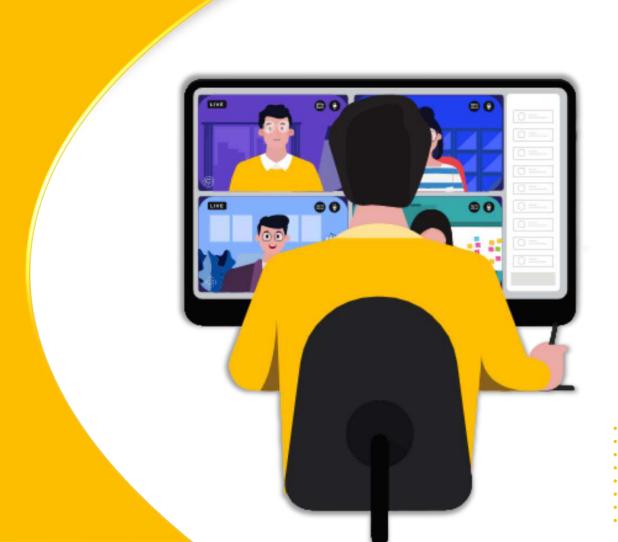

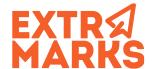

### **Step 1: Login to Extramarks Learning App**

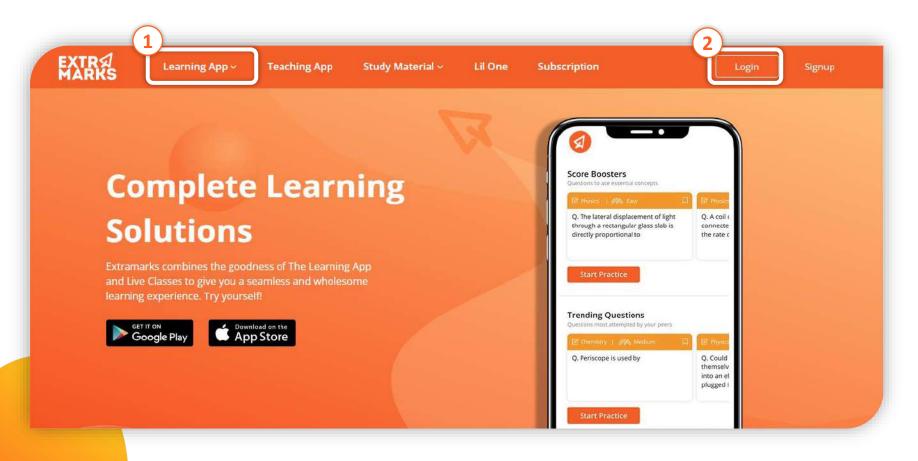

 Open any of the web browser in your
 PC/Laptop/Tablet and type the mentioned URL www.extramarks.com

> 2. Under Login, Enter the received User id, password and click login

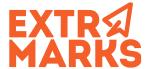

#### **Step 1: Student login Process**

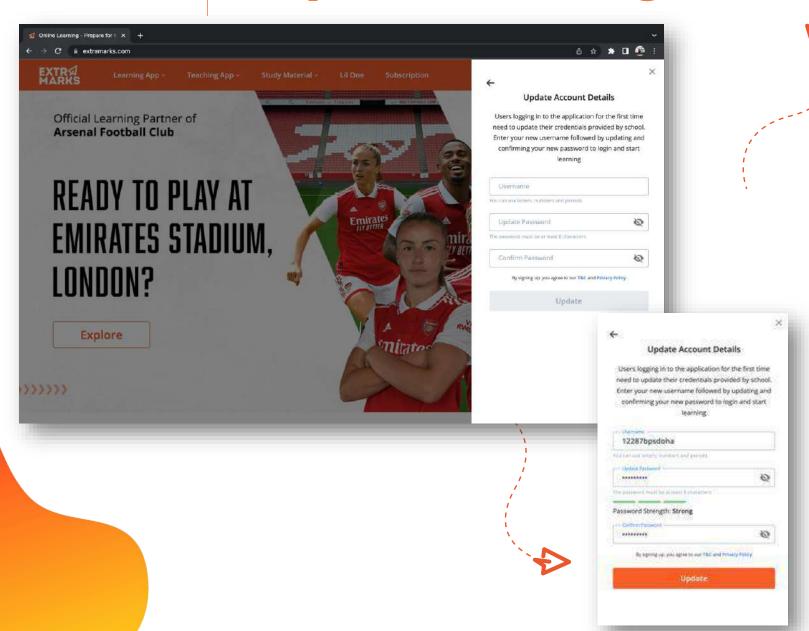

To Access Student
Profile follow the steps
below...

- As student login for first time the students are provided with temporary username & password. Students are requested to follow the on-screen instructions to change both username & password.
- Kindly choose a simple user name (as it can include only alphanumeric characters, dots & underscore).
- Soon the update button is clicked the student will land on main login page.
   Enter your updated username and password to proceed further.

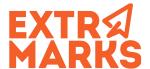

## Step 2: Student Account Login

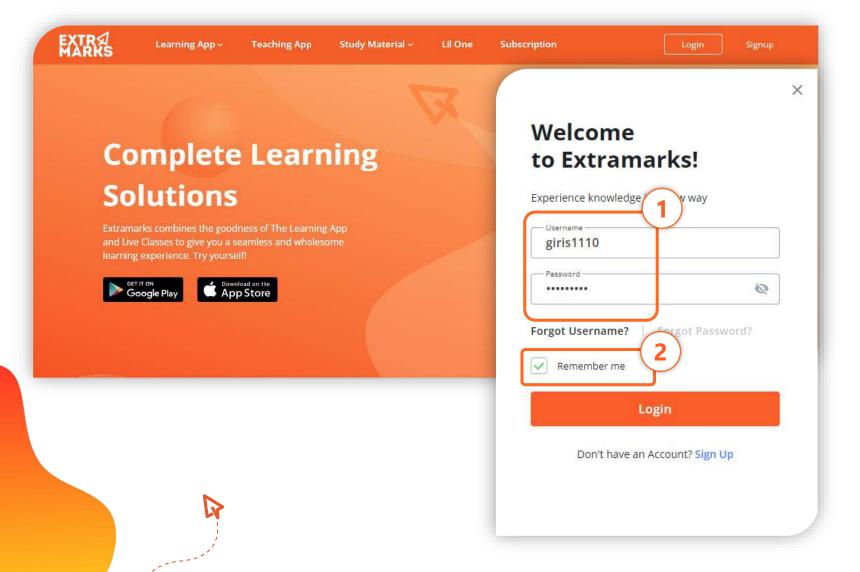

- Fill in your updated Login Credentials
- To make Login Process easier & simpler, click on 'Remember Me'.

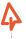

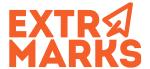

### **Step 2: Student Account login**

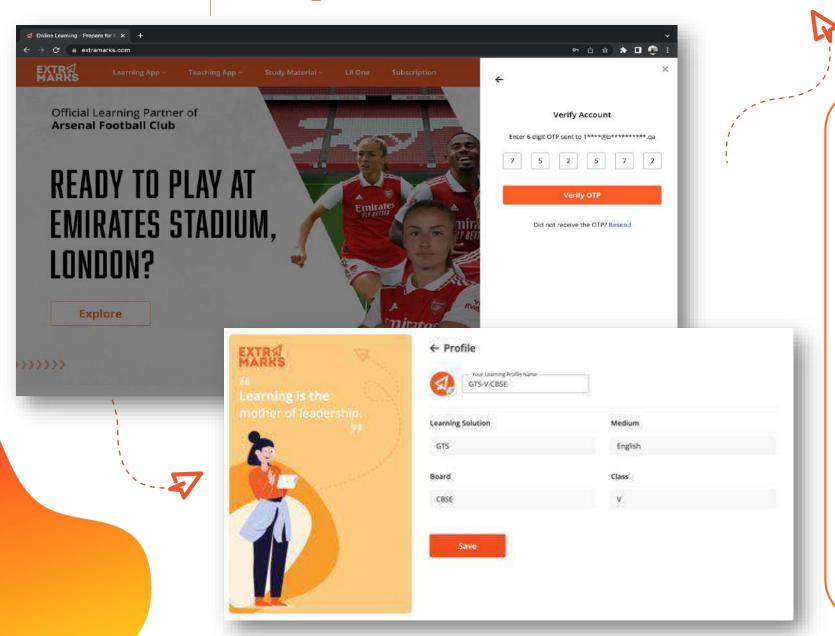

To Access Student
Profile follow the steps
below...

- Follow the on-screen instructions to update student details. Select the country and enter the registered mail id and click update.
- A One Time Password (OTP) is sent to verify the E-mail id entered.
   Kindly enter the received OTP and click verify OTP.
- Proceeding further student will land on profile page. Check the grades mapped for your credentials and Click save.
- Now student will land on Extramarks
  Learning dashboard and can explore
  the various available learning
  functionalities listed on left side of
  the screen.

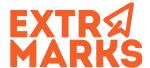

#### **Step 3: Dashboard Functionalities**

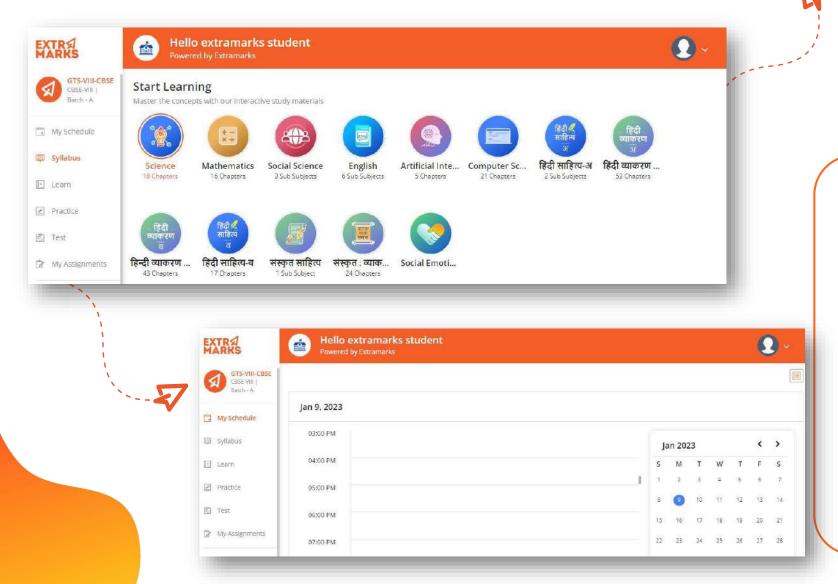

List of Dashboard options for Students

- Syllabus Overview of all the Subjects aligned with CBSE listed under the particular grade. Clicking it individually will lead the student to particular subject.
- My Schedule Lists the events of Academic calendar right form day to day School periods, Assignment Deadlines to final exams notifications.

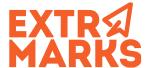

#### **Step 3: Dashboard Functionalities**

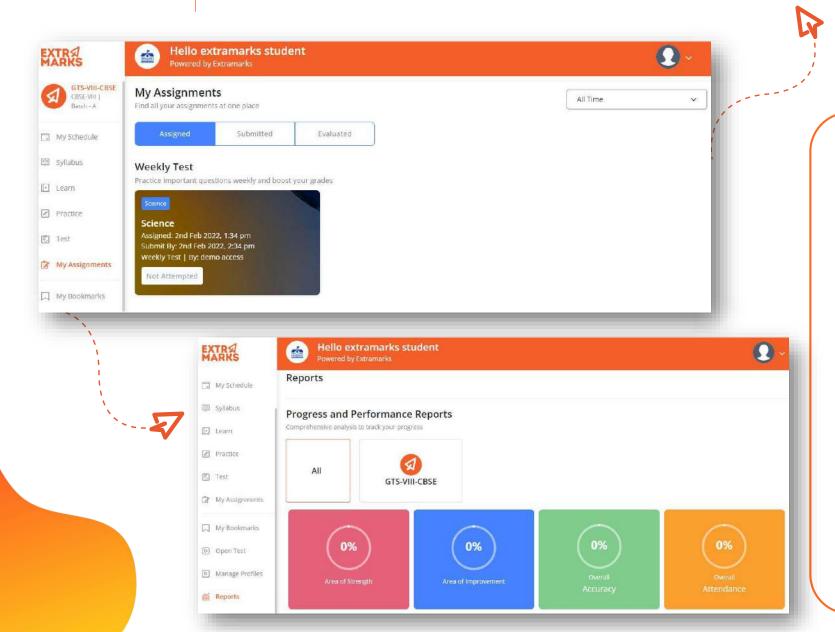

List of Dashboard options for Students

- My Assignments Overview of all Assignments, Weekly or Unit Test assigned by different Subject teachers. Clicking it individually will lead the student to proceed with the assigned assignments or Tests.
- The students can later check back the evaluated Assignments or Tests based on the notifications received.
- Reports Give a complete and comprehensive review of Performance of the student till date in the academic year. It also provide subject wise detailed report.

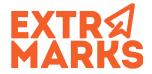

### **Step 4: Learn**

1 Master the Concepts

Engaging content with animations and interactive checkpoints to ensure learning outcomes

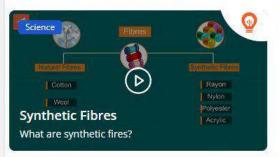

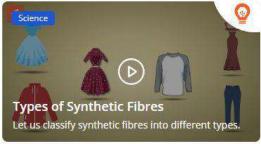

2 Learn in Detail

Gain an in-depth and comprehensive understanding of concepts

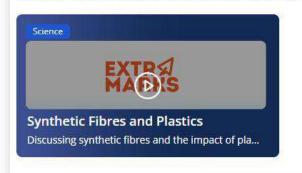

Insta-revision
Recall knowledge summarised through sequential flowcharts, illustrations and mindmaps

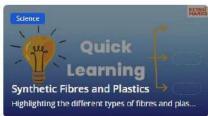

(1) Conceptual Learning

Interactive and engaging content in the form of 2D, 3D animated videos

**Detailed Learning** 

Smart learning modules, efficient & engaging combination of audios, videos, text & diagrams

**Quick Learning** 

Flowchart, Smart study tools, bird's eye view, overview of chapter (revision tool)

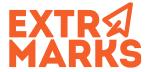

#### **Practice**

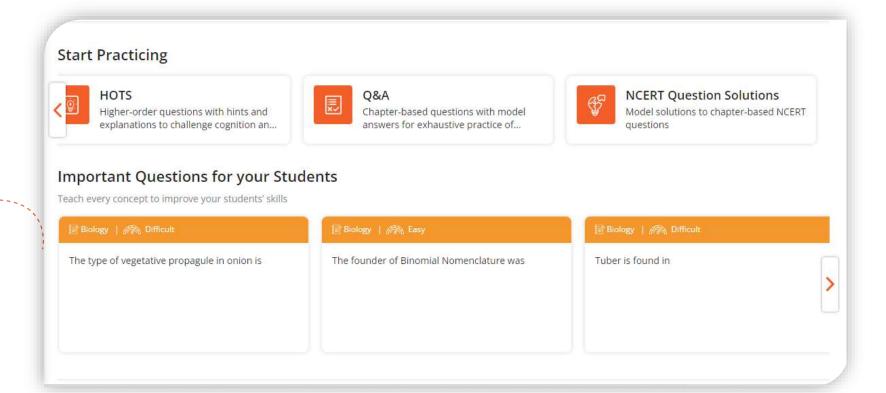

For concept application, students can make use of variety of questions in Practice segment

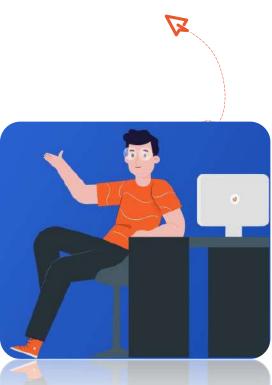

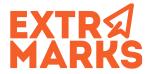

#### **Test**

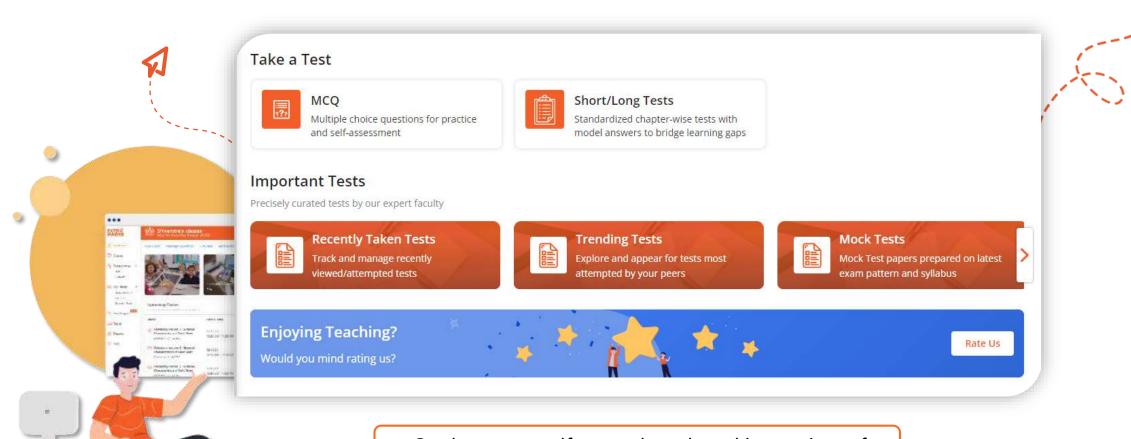

Students can self asses them by taking variety of tests to check the understanding of the concept

# Thank you